## **Analyseur d'antennes SARK 100**

#### Traduction française partielle par Jean-Luc Desgrez - F5NKK

 *Notes :*

*- Le texte de base en anglais version 0.5 écrit par Melchor Varela EA4FRB comporte 81 pages*

*- Les pages traduites ci-après reprennent la numérotation du texte de base*

*- Certaines illustrations ou figures ne sont pas reprises dans ce document, les consulter dans le document de base, pour cela les pages concernées sont indiquées*

#### Page 4

#### **1 Introduction**

L'analyseur d'antennes SARK100 SWR est un appareil disponible sous forme de kit, il a été conçu de manière à être facile à assembler pour un prix abordable. Sa réalisation vous aidera non seulement à améliorer vos compétences de soudage SMD, à apprendre la technique d'analyse d'antennes, enfin vous obtiendrez un instrument utile pour votre station de radioamateur. En outre, vous aurez la possibilité de modifier et de mettre à jour à votre convenance, le logiciel de l'analyseur via la prise USB ; mais encore plus, une partie du matériel est configurable par logiciel grâce aux possibilités programmables du micro-contrôleur PSoC. Par exemple, vous pouvez modifier le type ADC, augmenter ou diminuer la résolution ou le taux d'échantillonnage, etc. ; il s'agit donc d'un bon moyen de formation pour l'apprentissage de l'utilisation du micro-contrôleur PSoC. Ce kit nécessite quelques compétences en soudage de composants, je ne vous le recommanderai pas si c'est votre première expérience en montage de kit. Dans ce cas, il est préférable de commencer avec un kit basique. Si vous avez de l'expérience, mais vous êtes nouveau dans le SMD, ayez confiance, il est beaucoup plus facile qu'il n'y parait d'utiliser la bonne technique et (de base) des outils. C'est un kit avec un nombre de composants modéré de sorte qu'une fois que vous avez terminé, je suis sûr que vous serez prêt à aborder la construction de kits SMD plus complexes. Ce manuel comprend tout ce que vous devez savoir sur le SARK100, y compris le guide d'assemblage, les descriptions techniques, le manuel d'utilisation et les renseignements techniques détaillés, y compris schémas et diagrammes. Veuillez consulter le site Web du projet à l'adresse : *http://www.ea4frb.eu/sark100*

Ce kit est un projet amateur développé dans mon temps libre, et donc pas de support commercial possible. Vous devez en être conscient et accepter tel quel ; sinon, vous trouverez sur le marché un produit fini ou des kits similaires. Dans tous les cas, j'ai fait tous les efforts nécessaires pour vous permettre d'avoir un succès dans le montage de ce kit. S'il vous plaît n'hésitez pas à me contacter pour me donner votre avis et questions éventuelles sur ce kit. Je vous remercie pour l'achat de ce kit et je vous souhaite bonne chance dans sa construction et bonne utilisation !

Sincèrement,

Melchor Varela, EA4FRB melchor.varela@gmail.com

## Page10

### **4 caractéristiques**

- Analyseur automatique d'antennes
- Livré en kit facile à assembler pour un coût abordable
- Matériel :
- \* Microcontrôleur PSoC puissant et flexible pour contrôler le fonctionnement de l'instrument
- \* Conception précise et auto-étalonnée du réflectomètre et signaux réfléchis et des valeurs d'impédance
- \* Affichage 2x16 avec rétro-éclairage en option
- \* Générateur de signal DDS de précision (AD9851) utilisé comme source de signal
- \* Port USB pour connexion à un PC pour mise à jour du logiciel évolutif et le téléchargement en temps réel de données de mesure
- \* Buzzer
- Logiciel :
- \* Logiciel de microcontrôleur programmé en langage C
- \* Licence Open Source GPL
- \* L'outil PSoC Designer gratuit et les capacités de mise à jour permettent à l'utilisateur la personnalisation du fonctionnement de l'analyseur
- Opération :

\* L'option de commande manuelle affiche le TOS et l'impédance complexe à la valeur sélectionnée de la fréquence

\* Les résultats de balayage automatique s'affichent sous forme de fréquences d'antenne avec SWR le plus bas et impédance complexe

- \* Fonctionne sur batterie pour une utilisation en portable ou utilisation avec adaptateur de 13,8 V
- \* Mode d'économie d'énergie
- \* Étalonnage multipoint pour une meilleure précision

## Page 11

## - Capacités de l'instrument :

- \* Mesure des paramètres de l'antenne : TOS, impédance (résistance + réactance), capacité, inductance
- \* Mesure de l'impédance au point d'alimentation
- \* Mesure de la perte de sol
- \* Réglage des boites d'accord d'antennes et détermination des pertes
- \* Mesure des inductances et des condensateurs
- \* Mesure de la ligne de transmission coaxiale (TOS, longueur, facteur de vitesse, facteur Q et perte, fréquence de résonance et impédance)

\* Mesure et détermination des réglages optimaux : TOS, facteur Q, fréquence de résonance, bande passante, impédance

- \* Détermination de l'impédance caractéristique de la ligne de transmission
- \* Détermination de la longueur des lignes de mise en phase de ¼ et ½ onde
- \* Détermination de la perte due au câble coaxial
- \* Détermination de la perte due à la boite d'accord
- \* Mesure de la perte due au balun
- \* Mesure du facteur Q
- \* Estimation des caractéristiques d'un quartz
- \* Mesure la résonance de boucle magnétique et SWR

#### Page 12

#### **5 Spécifications**

- Génération et contrôle de fréquence :
- \* Fréquence : 1 à 60 Mhz
- \* Impédance de la source : 50 Ohms
- \* Stabilité : +/- 100 ppm
- \* Pureté spectrale : Harmoniques inférieures > TBD dB à déterminer au-delà de 60 MHz
- \* Largeurs de bandes : Incréments configurables par l'utilisateur de 100 Hz, 1 kHz, 10 kHz et 100 kHz
- Plage de mesure utilisable :
- \* SWR : 1.0 à 9.99
- \* Impédance : environ 5 à 2000 ohms
- Sortie RF :
- \* Réglable : 2,0 volts pp (type)
- Alimentation :
- \* Externe : 13,8 à 19 Volts DC, 500 mA
- \* Interne : 8xAAA 1000 mAh Cellules NiMH
- \* Temps de charge : 12 heures (taux de charge 0.1 Capacité)
- Contrôles :
- \* Boutons-poussoirs (5) : "Mode", "Band", "Config", "Scan", "Up", "Down"
- \* Interrupteur : "Mise sous tension"
- Connecteurs :
- \* Sortie RF : BNC ou PL selon modèle
- \* USB : prise Mini-B
- \* Alimentation externe : prise de courant jack dia. 2,1 mm (broche centrale positive)

#### Page 31

#### **9 Fonctionnement de l'analyseur**

#### **Mise sous tension**

Le SARK100 est mis sous tension en faisant glisser le commutateur situé sur la face avant du panneau. Après la mise sous tension, l'appareil affichera pendant une demi-seconde le message de bienvenue suivant :

SARK100 Analyzer

(c) EA4FRB 10 V11

V11 indique la version du micrologiciel de l'unité. Cette information est importante à vérifier sur le site Web du projet s'il existe une version plus récente. Ensuite, l'instrument passe automatiquement au mode impédance qui est le mode par défaut de l'appareil, le LCD affiche la fréquence, SWR, et la valeur de l'impédance :

#### SWR 14,100.000

#### $> 10$  Z = 2000

L'analyseur a une fonction d'économie d'énergie. Cette fonction détecte qu'aucun bouton n'a été pressé après un temps programmable de l'utilisateur et passe dans un état d'économie d'énergie, puis il s'éteint. Dans cet état, la pression de n'importe quel bouton redémarre immédiatement l'unité en revenant au même état avant la mise en veille, c.-à-d. la même fonction et la même fréquence sélectionnée. Cette fonction peut être désactivée par l'utilisateur.

Il est important de noter qu'il s'agit d'une fonction d'économie d'énergie, mais non d'une mise hors tension complète, c.-à-d. que l'instrument continuant d'avoir une consommation importante, il est donc recommandé de l'arrêter complètement dans le cas où il n'est pas utilisé.

#### **Interface utilisateur**

L'interface utilisateur se compose de 6 boutons, 4 pour sélectionner les fonctions disponibles et 2 sont utilisés principalement pour sélectionner la fréquence, mais ont la double fonction d'annuler et de valider. Toutes les fonctions sont résumées à l'annexe J (page 81) :

#### **Réglage de la fréquence**

La fréquence est modifiée en ajustant un seul chiffre indiqué au point de l'écran par le curseur ( --) en appuyant sur l'un des boutons de changement de fréquence. Lors de la mise sous tension de l'instrument, le chiffre de 10 kHz est le point de réglage, comme indiqué par le chiffre avec le curseur sur l'affichage ci-dessous :

SWR 14,100.000

#### $1.02$  Z = 40Ω

Pour déplacer le curseur vers un autre chiffre à régler, appuyez simultanément sur la fréquence modifier les boutons. Le curseur se déplace vers l'un des sept chiffres disponibles, permettant réglage haut/bas de ce chiffre après avoir appuyé à nouveau sur les boutons de changement de fréquence. Un clignotement du curseur sera affiché pendant le mode de réglage des chiffres.

#### Page 32

SWR 14,1■0.000

#### $1.02$  Z = 400

Appuyer sur le bouton gauche pour augmenter la valeur du chiffre et par conséquence le signal généré par l'appareil. Appuyez sur le bouton droit pour diminuer le chiffre et le signal généré.

Lorsque le chiffre est incrémenté au-delà de 9, ou lorsqu'il est décrémenté au-delà de 0, les chiffres audessus des points de réglage sélectionnés sont regroupés vers le haut ou vers le bas, respectivement. l'utilisateur peut facilement choisir un chiffre « incrémental » et balayer manuellement les fréquences avec le pas souhaité. Les acquisitions brutes peuvent être effectuées manuellement en positionnant le curseur sous la valeur 100 kHz ou 1 MHz, donnant un balayage large et bien sûr des fréquences avec un défilement rapide à l'écran.

La fréquence du signal peut alors être réglée sur la valeur souhaitée et le curseur sur un pas (par exemple, 10 kHz ou 1 kHz) afin de réaliser manuellement une acquisition précise tout en regardant les résultats affichés pour l'antenne, l'impédance et la réactivité.

#### **MODE**

En appuyant successivement sur le bouton MODE, vous pouvez sélectionner l'un des modes de fonctionnement SARK100 : impédance (magnitude), impédance complexe, capacité, inductance et arrêt.

## **Mode impédance**

C'est le mode principal de l'instrument avec mesure SWR et valeur de l'impédance. Voici un exemple d'écran :

SWR 14,100.000

1.02  $Z = 40Ω$ 

La ligne du haut indique le mode et la fréquence

Le premier nombre sur la deuxième ligne est le TOS, dans ce cas 1.02:1

Le deuxième nombre est la valeur de l'impédance, dans ce cas 40Ω

Dans ce mode, l'instrument peut être utilisé comme VFO car il conserve le signal dans la fréquence sélectionnée.

## **Mode d'impédance complexe**

Dans ce mode, il est mesuré le TOS et l'impédance complexe. Voici un exemple d'écran :

IMP 14,100.000

1.02  $45 + j50$ 

La ligne du haut indique le mode et la fréquence

Le premier nombre sur la deuxième ligne est le TOS, dans ce cas 1.02:1

## Page 33

**.** La valeur moyenne est la résistance, i.e. la partie réelle de l'impédance, dans ce cas 45 Ω

. On voit ensuite le signe de réactance, '+' pour la réactance inductive et '-' pour la réactance capacitive.

S'il n'est pas indiqué, c.-à-d. ' ' il signifie qu'il ne peut pas être déterminé

. Le dernier terme est la réactance, dans ce cas c'est 50 Ω de réactance inductive

Ce mode ne peut pas être utilisé comme un VFO parce que la fréquence est constamment changeante afin de déterminer le signe de réaction.

## **Mode Capacitance**

Ce mode permet de mesurer la capacitance. Voici un exemple d'écran :

CAP 14,100.000

 $C = 112.4$  pF

La ligne du haut indique le mode et la fréquence

La ligne du bas indique la capacitance en pF

Les valeurs de capacitance doivent se situer dans la plage de mesure de l'instrument. Étant donné que la valeur d'impédance maximale est de 2000 Ω, il s'affichera un nombre seulement lorsque la réactance sera inférieure à cette valeur. La formule de calcul de la capacité est la suivante :

$$
XC = \frac{1}{2 \times pi \times F \times C}
$$

## **Mode inductance**

Ce mode permet de mesurer l'inductance. Voici un exemple d'écran :

IND 14,100.000

 $L = 7.8$   $\mu$ H

. La ligne du haut indique le mode et la fréquence

. La ligne du bas indique l'inductance en µH

Les valeurs d'inductance doivent se situer dans la plage de mesure de l'instrument. Étant donné que

la valeur d'impédance maximale est de 2000 Ω, il s'affichera un nombre seulement lorsque la réactance sera inférieure à cette valeur. La formule pour calculer l'inductance est la suivante :

## $XL = 2 \times pi \times F \times L$

#### **Mode Off**

Dans ce mode, le DDS et les mesures d'impédance sont désactivés. Il est fourni un mode de mesure de niveau RF où le niveau de signal mesuré est affiché sur la deuxième ligne de

#### **Page 34**

l'afficheur sous forme de graphique à barres. Il sera utile de savoir si l'antenne reçoit un champ RF proche qui peut interférer avec les mesures.

OFF

# **HILL**

#### **BAND**

Le bouton BAND permet de sélectionner la bande de fréquence de travail dans les bandes disponibles. Appuyer sur ce bouton pour sélectionner séquentiellement la bande supérieure suivante dont la valeur est indiquée dans l'écran LCD. Si c'est la première fois qu'on accède à la bande, la fréquence sera réglée à la valeur moyenne. Sinon, il sera défini la valeur de fréquence précédente, car il est stocké lors du changement de groupe.

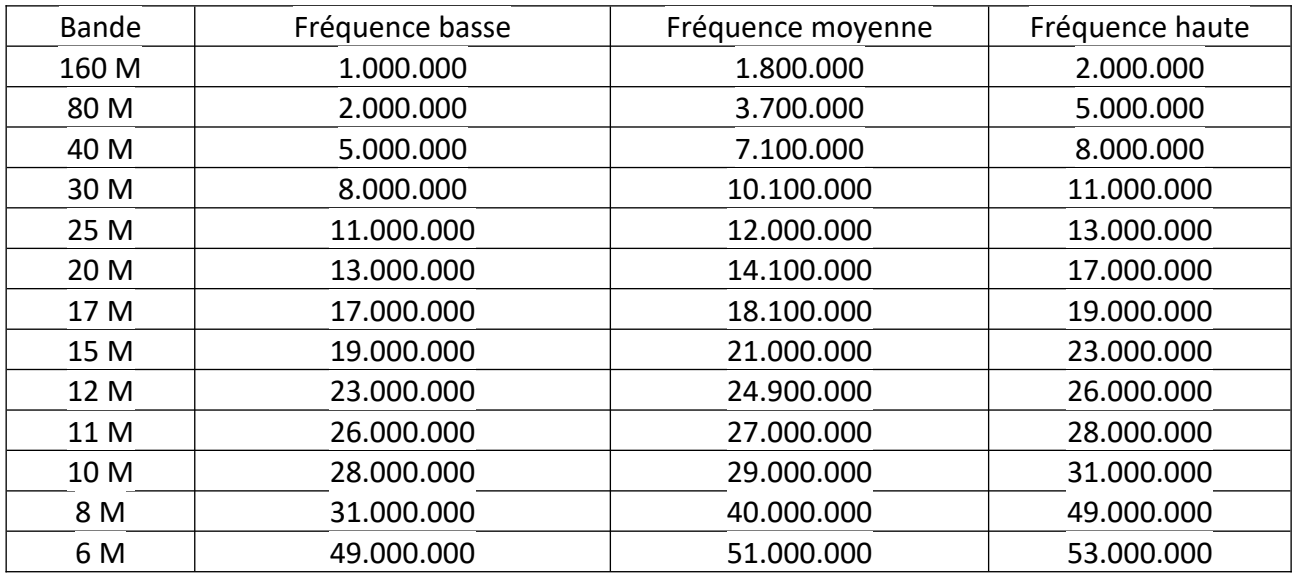

#### **SCAN**

Appuyer sur le bouton-poussoir SCAN pour balayer automatiquement le signal de test de l'analyseur d'antenne selon la plage de fréquences précédemment sélectionnée, par incrémentation de la limite de fréquence inférieure à la limite de fréquence supérieure,

#### **Page 35**

par étapes en fonction de la valeur de pas programmée. Pendant le scan, le SWR est mesuré et mis à jour à l'écran ainsi que la valeur de fréquence. Chaque valeur de SWR est comparée à la valeur prévue

afin de déterminer si un minimum, ou un « dip », s'est produit à ce point du scan. Si oui, ce point de données est stocké pour affichage ultérieur. Outre les points 2:1 sont stockés afin de déterminer la bande passante. Voici un exemple d'écran pendant le scan :

(la fréquence et le TOS sont mis à jour en continu) :

### SCAN 14,100.000

### 1.30

Remarquez que lorsqu'il est détecté que le SWR et de 2:1, le buzzer est déclenché pour alerter l'utilisateur du cet état. Après le scan, l'instrument affiche la bande passante et après avoir appuyé sur une touche l'instrument passe en mode impédance avec la fréquence réglée à la valeur de fréquence correspondant au point minimal du SWR.

BW 35.000

Press any key

Si aucun point de résonance n'est trouvé, l'appareil affiche le message d'erreur suivant sur l'écran. Err No Matching

Press any key

## **CONFIG**

En appuyant successivement sur le bouton CONFIG, vous pouvez sélectionner l'une des configurations du SARK100. Pour sélectionner l'une ou l'autre option, vous devez appuyer sur le bouton VAL et pour sortir, vous devez appuyer sur le bouton CAN.

## **PC Link**

La fonction PC Link vous permet de contrôler le SARK100 depuis votre PC à l'aide de la connexion USB. Le pilote USB du PC fournit une émulation d'un port COM et le SARK100 fournit une interface de commande afin que vous puissiez contrôler l'instrument à partir d'un programme de terminal tel que HyperTerminal ou tout autre programme conçu à cet effet, p.ex. PCC-SARK100.

Pour utiliser cette fonction, vous devez avoir installé le pilote USB, voir l'annexe E et connecter le câble USB. Le réglage du port COM est 57600, 8, n, 1, sans contrôle de flux matériel. En entrant cette fonction l'analyseur enverra le texte suivant au terminal et affichera la commande d'invite : SARK SWR Analyzer V05

>>

## **Page 36**

Les commandes disponibles sont décrites à l'annexe H : Elles peuvent être saisies à partir de la fenêtre HyperTerminal et les résultats seront retournés au terminal. Le SARK100 montrera la dernière commande traitée dans la ligne inférieure de l'écran LCD.

## **Valeur du pas**

Cette fonction vous permet de modifier la valeur du pas de fréquence pour le SCAN et pour les boutons d'augmentation/diminution de fréquence pour les modes de mesure d'impédance. Successivement en appuyant sur le bouton CONFIG, vous pouvez sélectionner l'une des valeurs de pas. Pour sélectionner une valeur, vous devez appuyer sur le bouton VAL et pour quitter, vous devez appuyer sur le bouton CAN. Les valeurs suivantes de pas sont disponibles : 10Hz, 100Hz, 1kHz, 10kHz et 100kHz.

## **Mise en veille**

Cette fonction vous permet de programmer le temps d'inactivité pour la fonction d'économie d'énergie. En appuyant successivement sur le bouton CONFIG, vous pouvez sélectionner une des valeurs de temps d'inactivité. Pour sélectionner vous devez appuyer sur le bouton VAL et pour quitter, vous devez appuyer sur le bouton CAN. Les valeurs suivantes sont disponibles : Off (désactivé), 30 secondes, 60

secondes et 90 secondes.

## **Calibrage**

Cette fonction permet d'étalonner l'instrument afin d'obtenir une meilleure précision. En utilisant cette fonction, l'utilisateur est invité à suivre une série d'étapes qui sont décrites en détail dans l'Annexe G (page 74)

## **Chargement du logiciel**

Cette fonction permet la mise à jour logicielle de l'instrument à l'aide de l'interface USB. La procédure de mise à jour est décrite en détail à l'annexe F :

#### **Page 37**

## **10 Utilisations pour un analyseur d'antenne**

L'analyseur d'antennes SARK100 est un outil utile pour la station de radio amateur. Cette section décrit les utilisations de base, ainsi que les techniques pour lesquelles vous pouvez utiliser l'analyseur pour obtenir des mesures intermédiaires afin de calculer le résultat souhaité.

### **10.1 Mesures de l'antenne**

L'antenne est simplement connectée à la sortie RF de l'analyseur et l'analyseur est réglé sur fréquence. L'instrument mesure le TOS, l'impédance, la résistance ainsi que la réactance. La fonction SCAN sera utile pour trouver automatiquement la fréquence de résonance et la bande passante de l'antenne.

### **10.2 Mesure de l'impédance du point d'alimentation**

Connectez l'analyseur directement aux bornes de l'antenne ou à distance par une demi-longueur de ligne de transmission, cela permet de mesurer directement l'impédance de la borne de l'antenne. C'est souvent utile avec des antennes verticales. Un système d'adaptation peut être connecté à l'antenne puis ajusté pour obtenir le meilleur SWR sur l'analyseur.

#### **10.3 Mesure des pertes au sol**

Avec de courtes antennes verticales, la mesure de l'impédance directement au point d'alimentation permet une estimation des pertes au sol ou de la perte de bobine de charge. Par exemple une verticale ¼ d'onde a une résistance d'environ 36 ohms à la résonance. Toute lecture plus élevée indique une perte de sol. De même, les antennes plus courtes (lorsqu'elles sont adaptées) auront des valeurs de résistance Lire un bon SWR peut signifier une perte excessive et la mesure de l'impédance réelle permet une mesure juste des pertes.

## **10.4 Réglage des syntoniseurs d'antenne**

L'analyseur peut être utilisé pour régler un système d'accord entre transceiver et antenne pour une adaptation correcte sans la nécessité d'émettre un signal fort depuis la station. L'analyseur utilise seulement des petites puissances (milliwatts) afin de ne pas causer des interférences, voir la figure 8. **10.5 Mesure de capacité**

Il existe plusieurs façons de mesurer la capacité avec le SARK100. La plus simple est de connecter la capacité sur le connecteur de sortie RF et sélectionner Capacitance à partir du bouton-poussoir mode menu. Vous pouvez mesurer avec précision les valeurs de capacité tant que la fréquence de mesure est conforme aux spécifications de mesure d'impédance de l'analyseur (environ 10 à 2000 ).

Une autre façon de mesurer la capacité avec le SARK100 est de le mesurer dans un circuit résonant série

(voir figure 6 ci-dessous et figure 10 page 43). Vous aurez besoin d'une inductance de valeur connue et d'une résistance en carbone de 51Ω. Il est recommandé une tolérance maxi de 5 % avec une inductance comprise entre 1 et 10 µH.

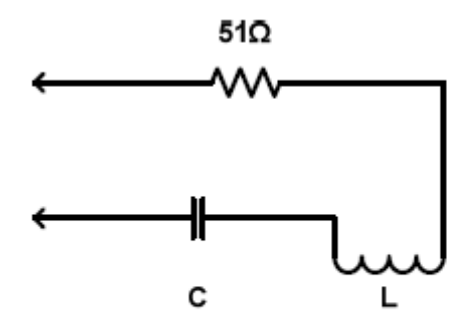

### Figure 6

Pour mesurer la capacité par la seconde méthode, raccorder les composants comme indiqué dans la Figure 6. Ajustez ensuite la fréquence de fonctionnement pour le SWR le plus bas et enregistrez la fréquence. Vous pouvez maintenant calculer la capacité à l'aide de la formule suivante :

$$
C = \frac{25530}{F \times F \times L}
$$

Où C est la capacité en picofarades, F est la fréquence en MHz et L est l'inductance en microHenry. **10.6 Mesure de l'inductance**

Il y a plusieurs façons de mesurer l'inductance avec le SARK100. La façon la plus simple est de connecter l'inductance sur le connecteur de sortie RF et sélectionner Inductance avec le bouton-poussoir mode menu. Vous pouvez mesurer avec précision les valeurs de l'inductance tant que la fréquence de mesure est conforme aux spécifications de mesure d'impédance de l'analyseur (environ 10 à 2000 ). Une autre façon de mesurer l'inductance avec le SARK100 est de la mesurer dans un circuit résonant série (voir figure 6 ci-dessus et figure 10 page 43). Vous aurez besoin d'un condensateur de valeur connue et d'une résistance en carbone de 51Ω. Le condensateur doit avoir une tolérance maxi de 10% avec diélectrique à faible perte telle que la céramique NP0 ou le mica. Une capacité d'environ 100 pF est approprié pour de nombreuses mesures RF. Vous pouvez fabriquer votre propre condensateur de précision à partir d'un câble coaxial courant type RG-58 50Ω. Le coaxial de 50 ohms a une capacité d'environ 29 à 30 pf. Par exemple, RG58/U est spécifié à 28,8 pf par pied de sorte qu'une longueur d'environ 3,5 pi – y compris une partie de 1 pouce pour la fixation servira de condensateur 100 pF précis.

#### **Page 39**

Pour mesurer l'inductance par la seconde méthode, connecter les composants comme indiqué dans la figure 6. Réglez la fréquence de fonctionnement du cSWR le plus bas et enregistrez la fréquence. Vous pouvez maintenant

calculer la capacité à l'aide de la formule suivante :

$$
L = \frac{25530}{F \times F \times C}
$$

Où L est l'inductance en microHenry, F est la fréquence en MHz et C la capacité en picoFarad.

#### **10.7 Mesure du facteur Q**

Le facteur Q d'une inductance RF peut être mesuré avec une configuration très simple. Mesurer d'abord la réactance XL de l'inductance et enregistrez cette valeur. Maintenant, connectez-la à l'analyseur comme indiqué ci-dessous à la figure 7.

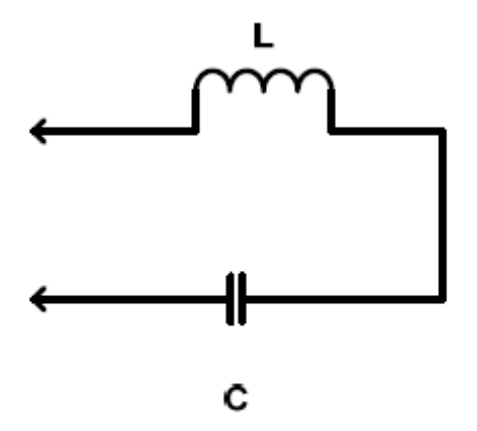

### Figure 7

Le condensateur C doit être choisi pour résonner avec L à la fréquence où vous voulez mesurer le Q. La section mesure de l'inductance et du condensateur de ce manuel montre comment la valeur du condensateur peut être déterminée. Réglez maintenant l'analyseur pour la valeur R (résistance) la plus faible avec une valeur de zéro X (réactance). Si R est supérieur à 10 ohms, vous pouvez maintenant calculer l'inducteur Q en utilisant la formule :

$$
Q = \frac{X L}{R}
$$

Si R est inférieur à 10, une méthode légèrement différente doit être utilisée. Dans ce cas, utilisez la configuration de test illustrée à la figure 6. L'ajout de la résistance non inductive (composition en carbone ou film) ¼ ou ½ watt 51Ω permet une mesure plus précise de la résistance série de l'inductance. Réglez à nouveau l'analyseur pour la valeur R (résistance) la plus basse avec une valeur de zéro X (réactivité). Enregistrez cette valeur de résistance. Connectez maintenant la résistance 51Ω directement sur le connecteur RF de l'analyseur et mesurez sa valeur exacte à la fréquence de résonance et l'enregistrer. Ensuite, soustraire la valeur exacte de la résistance 51Ω de la valeur R mesurée et utiliser cette nouvelle résistance dans la formule ci-dessus pour calculer la valeur Q.

#### **Page 40**

## **10.8 Impédance caractéristique de la ligne de transmission**

L'impédance caractéristique des lignes d'alimentation coaxiales, torsadées, à fil ouvert ou à ruban peut être estimé à l'aide du SARK100. Les mesures pratiques sont mieux effectuées dans la gamme de l'instrument où la précision est optimale et les longueurs de ligne d'alimentation ; la procédure sera exécutée entre 7 et 21 MHz.

Les mesures doivent être effectuées avec une ligne de transmission sur des fréquences où la ligne d'alimentation est à environ 1/8 de longueur d'onde à l'extrémité basse fréquence et quelque chose de plus de ¼ de longueur d'onde à l'extrémité haute fréquence, il est donc recommandé d'utiliser une longueur d'environ 4,9 m (16 pieds). Raccordez l'extrémité proche de la ligne d'alimentation au

SARK100. Raccordez un Cermet ou un potentiomètre carbone 1000Ω à l'extrémité éloignée avec des fils ne dépassant pas 2,5 cm (un pouce) ou plus. Initialement, régler le potentiomètre à sa valeur la plus élevée, voir la figure 11 page 44. S'assurer que la ligne de transport est soutenue sur toute sa longueur dans une ligne assez droite et maintenue à plusieurs pouces de toute surface ou matériau conducteur. Il est important de minimiser les effets indésirables. Idéalement, la ligne devrait être installée le long d'une clôture en bois et supportée par de la ficelle en fibre.

Maintenant, réglez le SARK100 sur la plage de 7 à 21 MHz tout en notant les valeurs résistive (R) et réactive (X) valeurs. Plus que probablement, elles varieront largement sur la plage de réglage. Maintenant, réajustez le potentiomètre à une valeur légèrement inférieure et effectuer un autre balayage tout en observant la variation des valeurs de R et de X. À certains réglages du potentiomètre, la valeur R varie très peu sur la plage de réglage tandis que la valeur X restera proche de zéro. C'est la résistance caractéristique estimée.

#### **10.9 Perte de lignes de transmission**

La perte de la ligne de transmission pour les lignes d'alimentation de 50 ohms peut être facilement mesurée à l'aide de l'analyseur. Le principe de fonctionnement de base est que la perte dans les lignes de transmission atténue les RF qui y transitent. Lorsque la ligne est connectée à l'analyseur et que l'extrémité éloignée est courte ou ouverte, il y a un SWR théoriquement infini. Si la ligne d'alimentation avait zéro perte, ce serait le cas. Cependant, toute ligne réelle a une certaine perte à la fois puissance directe et réfléchie atténuées par un SWR fini mesuré. Pour la plupart des nouvelles lignes d'alimentation coaxiales de bonne qualité, la perte aux fréquences HF ne dépassera pas plusieurs dB par 30 mètres (cent pieds) ; cependant, au fur et à mesure qu'ils vieillissent, le diélectrique devient une perte. Il est une bonne idée de vérifier périodiquement la perte. La mesure est simple. Tout ce que vous avez à faire est de retirer la charge, court-circuiter l'extrémité de la ligne d'alimentation, puis connecter l'extrémité au connecteur de sortie RF de l'analyseur. Mesurer le SWR et se reporter au tableau ci-dessous pour perte correspondante. Si le SWR mesuré est supérieur à 9:1, c'est une bonne nouvelle puisque le SWR est moins de 1 dB. Si vous modifiez la fréquence de l'analyseur, vous verrez que le SWR diminue avec la fréquence indiquant que la perte augmente à des fréquences plus élevées.

#### **Page 41**

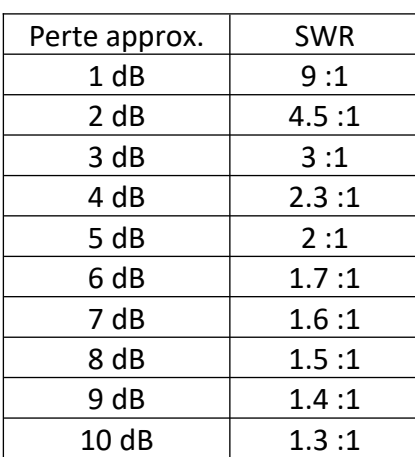

#### **10.10 Longueur des tronçons de ligne de transmission**

Il est possible de mesurer les tronçons de ligne de transmission en quart et demi d'onde, peu importe l'impédance caractéristique de la ligne de transmission. La méthode repose sur le fait qu'un circuit ouvert quart de ligne de longueur d'onde ou une ligne court-circuitée agit comme un court-circuit précis à la fréquence de fonctionnement choisie. Avec l'un ou l'autre type de ligne d'alimentation, couper d'abord environ 10% plus long que la longueur souhaitée, en prenant le facteur de vélocité approprié en compte. Le facteur de vélocité des lignes d'alimentation communes est disponible sur la documentation du fabricant ou sur l'ARRL Antenna Book. Si vous ne trouvez pas la valeur ou, si vous utilisez un type de ligne d'alimentation personnalisé, la mesure du facteur de vélocité, la section de ce manuel fournit un moyen de déterminer cette valeur. Les formules suivantes peuvent être utilisées pour estimer la longueur de ligne de transport nécessaire.

Pour une demi-longueur d'onde, la longueur est :

$$
L = \frac{150000 \times VF}{F}
$$

Où L est la longueur en cm, VF est le facteur de vélocité, F est la fréquence en MHz pour la longueur. De la même façon, pour un quart d'onde, utiliser la formule suivante :

$$
L = \frac{7500 \times VF}{F}
$$

### **Page 42**

Pour déterminer la longueur d'un tronçon de demi-onde, raccorder l'extrémité proche de la ligne de transmission à travers une résistance de 51Ω comme indiqué dans la Figure 9 page 43 au connecteur de sortie RF de l'analyseur. Court-circuitez les deux pistes à l'extrémité de la longueur de la demi-onde. S'assurer que la ligne de transmission est soutenue sur toute sa longueur dans une ligne assez droite et maintenue à plusieurs pouces de toute surface ou matériau conducteur. Il est important de minimiser les effets indésirables. Idéalement, la ligne devrait être installée le long d'une clôture en bois et supportée par de la ficelle en fibre. Maintenant, réglez le SARK100 pour un SWR minimum et notez la fréquence. C'est la fréquence ou la ligne de transmission est exactement d'une demi-longueur d'onde. Si la longueur initiale a été choisie correctement, il devrait être inférieure à la fréquence désirée. Si c'est le cas, couper une courte longueur et court-circuiter et répéter jusqu'à ce que la résonance soit atteinte à la fréquence désirée. Pour un quart d'onde, la procédure ci-dessus peut être utilisée sauf, bien sûr que la longueur est différente et que l'extrémité doit être ouverte.

#### **10.11 Facteur de vélocité de la ligne de transmission**

Le facteur de vélocité d'une ligne de transmission peut être mesuré à l'aide de techniques semblables à celles utilisées pour mesurer des moitiés d'onde. La procédure peut être effectuée à n'importe quelle fréquence que le SARK100 accorde mais il est plus pratique dans les environs de 10 MHz où les longueurs de ligne sont raisonnables et la précision de l'instrument est optimale. On peut utiliser soit un quart d'onde, soit une demi-onde, mais en utilisant la longueur plus courte, on consomme moins de ligne d'alimentation si elle sera jetée après la mesure. Commencer par couper un quart de longueur d'onde

de ligne d'alimentation en utilisant la formule :

$$
L = \frac{7500 \times VF}{F}
$$

Pour une fréquence de 10 MHz et en supposant un VF (Velocity Factor) de 1. Connecte maintenant l'extrémité la plus proche de la ligne d'alimentation au connecteur de sortie RF de l'analyseur. L'extrémité de la ligne de transmission est soutenue sur toute sa longueur dans une ligne assez droite et éloignée de plusieurs pouces de toute surface ou matière conductrice. Ceci est important pour minimiser les effets indésirables.

Idéalement, la ligne devrait être installée le long d'une clôture en bois et supportée par de la ficelle en fibre. Régler maintenant le SARK100 pour le SWR le plus bas et noter la fréquence. VF peut maintenant être calculé en utilisant la formule :

$$
VF = \frac{10}{F}
$$

Où F est la fréquence mesurée en MHz.

### **Page 45**

# **11 Logiciel**

Le SARK100 est contrôlable depuis un PC et permet la collecte de mesures traitées par un programme d'analyse. Dans le site Web du projet, vous pouvez trouver une ligne de commande simple de programme, PCC-SARK100, qui effectue le contrôle et la saisie des données à partir de la SARK100 et génère un fichier de données compatible avec la macro ZPlots Excel de Dan Maguire AC6LA. Cette macro effectue l'analyse des mesures et les affiche dans différents graphiques.

## **PCC-SARK100**

Le PCC-SARK100 est un programme simple de ligne de commande qui scane dans la fréquence sélectionnée et stocke les résultats de mesures dans un format de fichier pris en charge par ZPlots. Utilisation :

PCC-SARK100 -ccom port> -sstart freq> -eend freq> -tstep value> -ooutput file>

Où :

\* ccom port name> COM port name

\* sstart freq> Fréquence de démarrage en Hertz

\* eend freq> Fréquence de fin en Hertz

\*tstep> Valeur d'étape en Hertz

\* ooutput file> Nom du fichier de sortie (sans chemin)

Exemple :

PCC-SARK100 -cCOM5 -s14000000 -e16000000 -t10000 -oDipole20m.csv

## **ZPlots**

ZPlots est une macro Excel développée par Dan Maguire AC6LA, qui fournit l'analyse des données et affiche des graphiques des données d'impédance capturées par l'antenne SARK100. L'utilisation est très simple, vous sélectionnez le fichier capturé par PCC-SARK100 et affiche automatiquement un représentation des actions de l'antenne sur le SWR, la résistance, la réactivité, etc. Il représente aussi le format de graphique Smith. Dans les pages suivantes, il y a des exemples de graphiques ZPlots. Le manuel complet du programme original est disponible sur le site Web du projet.

## **Page 47**

# **12 Développement PSoC**

Un des avantages de l'analyseur SARK100 est que le logiciel est entièrement évolutif via USB, le code est ouvert et programmé dans le langage 'C', ainsi que l'outil de programmation "PSoC « Designer » est gratuit afin que vous puissiez personnaliser entièrement le fonctionnement de l'instrument. Notez que le logiciel est disponible en téléchargement sur SourceForge et vous pouvez participer en tant que développeur à contribuer à l'amélioration du produit.

Selon vos compétences, vous pouvez personnaliser les messages à partir de l'écran (p. ex., programmer votre indicatif dans l'écran de bienvenue), ajouter de nouvelles fonctionnalités ou modifier celles existantes, toujours en tenir compte des limites de l'appareil. Les utilisateurs plus avancés pourraient ajouter / améliorer les fonctions SARK100 à l'aide de l'éditeur de puces de l'outil PSoC.

Je n'ai pas l'intention de décrire les fonctions de PSoC et de PSoC Designer, car de nombreux tutoriels, documentation et notes d'application sur le site de Cypress Semiconductor. Je vais vous donner des renseignements de base. L'installation de base comprend les étapes suivantes :

1. Téléchargez et installez d'abord le concepteur PSoC, disponible au lien suivant :

http://www.cypress.com/? rID=34517

2. Téléchargez l'analyseur de sources, disponible au lien suivant :

http://sark100swranaly.sourceforge.net

3. Le code source est zippé, dézippé dans un répertoire de travail sur votre PC

4. Assurez-vous d'avoir préparé l'environnement nécessaire pour effectuer les mises à jour logicielles. tel que décrit à l'annexe F page 72.

À ce stade, vous pouvez lancer le Designer PSoC. Dans le menu "Fichier", vous pouvez ouvrir le projet à l'aide de « Open Project / Workspace ». Sélectionnez le répertoire où se trouve le projet et ouvrez le fichier projet "SARK100\_SwrAnalyzer\_BL.app. Vous pouvez également lancer le Designer PSoC et l'ouvrir tandis que le projet en double-cliquant sur le fichier "SARK100\_SwrAnalyzer\_BL.app" dans le gestionnaire de fichiers Windows. Une fois que le projet ouvrira une fenêtre comme celle de la figure 9. Comme un tutoriel de base, nous allons modifier l'analyseur de logiciel pour montrer votre callsign dans l'écran initial de l'analyseur. Selon l'écran précédent, voici les étapes à suivre :

1. Dans la fenêtre « Explorateur d'espace de travail » (en haut à droite), affiche l'onglet « Fichiers sources » à partir du dossier « SARK100\_SwrAnalyzer\_BL ». Vous devriez voir tous les fichiers sources appartenant au projet.

2. Double-cliquez sur le fichier « msg\_eng. c » qui est le module contenant tous les textes affichés de l'analyseur

3. Recherchez la déclaration gWelcome2Str :

BYTE const gWelcome2Str [] = "(c)EA4FRB 10 " VERSION STR;

## **Page 48**

4. Modifiez le texte avec votre indicatif d'appel et cliquez sur le bouton d'enregistrement, par exemple : BYTE const gWelcome2Str [] = "(c)XYabc 10 " VERSION STR;

5. Dans le menu Build, sélectionnez l'option Build 'SARK100 SwrAnalyzer BL'. Vous pouvez également utiliser cette fonction en appuyant sur F7.

6. Si tout s'est bien passé dans la fenêtre « Output » indique que le projet a été compilé sans erreurs

7. Le fichier téléchargeable sera disponible dans le répertoire du projet.

. SARK100 SwrAnalyzer BL et a le nom et l'extension suivants :

« SARK100\_SwrAnalyzer\_BL.hex »

8. Utiliser la procédure de mise à jour du micrologiciel décrite à l'annexe F :

9. Vérifiez que l'analyseur affiche maintenant votre indicatif d'appel à l'écran d'accueil, le cas échéant. félicitations! Vous avez compris les étapes de base et vous êtes prêt à vous lancer dans des modes plus avancés

### **Page 71**

## **Annexe E : Installation du pilote USB**

Le SARK100 intègre une interface USB pour la connexion PC. Cette interface est implémentée par la puce FTDI FT232R qui nécessite l'installation préalable d'un pilote "Virtual COM Port (VCP) disponible sur le lien suivant: <http://www.ftdichip.com/Drivers/VCP.htm>

Ce pilote est disponible pour plusieurs systèmes d'exploitation sur lesquels vous accédez au site et sélectionnez le pilote approprié, toujours en gardant à l'esprit que la puce est le FT232R. De préférence, vous installez en utilisant le "setup executable" et en suivant les instructions du fabricant. Une fois le SARK100 installé et connecté, vous pouvez vérifier son installation en saisissant le gestionnaire de périphériques du panneau de configuration Windows. En connectant le SARK100, vous devriez voir un nouveau port COM avec la référence du pilote FTDI. Veuillez noter le nom du port COM comme il sera nécessaire de savoir utiliser le SARK100 à partir de votre PC, par exemple pour les mises à jour logicielles ou pour contrôler l'instrument de HyperTerminal.

#### **Page 72**

## **Annexe F : Mise à jour du logiciel de l'analyseur**

Le logiciel de l'analyseur peut être mis à niveau via USB, de sorte que l'analyseur peut être mis à jour avec la dernière version du logiciel disponible sur le site Web du produit, ou vous pouvez même personnaliser le code en utilisant l'outil gratuit PSoC Designer. Pour la mise à jour logicielle aura besoin d'un PC exécutant Windows et un câble USB (non inclus). Le programme de chargement : TerminalProgram\_v2.zip est disponible sur le site du projet. Décompressez le fichier zip dans un répertoire de votre convenance et de créer un raccourci sur le bureau pour l'avoir disponible pour l'utiliser.

#### **Procédure**

1. Téléchargez le fichier du micrologiciel à partir du site Web du projet dans un répertoire connu, p. ex., le Windows Desktop. Si vous avez créé le logiciel avec PSoC Designer, vous le trouverez cdans le répertoire racine du projet

2. Connectez votre PC au SARK100 à l'aide du câble USB. Il est fortement recommandé d'alimenter le SARK100 par une alimentation externe pour s'assurer que vous ne manquez pas de puissance pendant le processus de mise à jour

3. Vérifiez dans le Gestionnaire d'appareils du PC que le PC a correctement reconnu le port et notez le numéro de port COM. Cet exemple utilise le COM6

4. Exécutez le programme sur le PC. Vous devriez voir un écran comme celui-ci :

#### **Page 73**

5. Sélectionnez le port de communication, dans cet exemple COM6, dans la liste déroulante de droite. Appuyer sur le bouton [Select HEX File] et sélectionner le fichier à charger, dans cet exemple SARK100 SwrAnalyzer BL.hex. Cochez enfin l'onglet "Attendre la connexion avec PSoC".

À ce stade, le programme est prêt pour la synchronisation avec le SARK100. Le résultat dans cet état, l'écran est le suivant :

6. Maintenant, dans le SARK100, allez dans le menu CONF et sélectionnez l'option « Charger le logiciel » et cliquez sur VAL. Vous serez invité à confirmer et, après confirmation en appuyant sur VAL, le

programme PC devrait détecter la synchronisation et afficher le texte "Connecté" à droite du bouton [CONNECT]

7. À ce stade, le lien a été établi et il s'agit de faire pression sur le [Programme Device] et attendre la fin du chargement. La progression du chargement sera affichée dans la ligne d'état et il est important de ne pas interrompre le processus de recharge. À la fin du processus SARK100 redémarrera et affichera la nouvelle version du logiciel

8. Le processus de chargement efface les paramètres stockés, y compris les données d'étalonnage, et serait souhaitable de recalibrer l'instrument

#### **Page 74**

## **Annexe G : Étalonnage de l'analyseur**

Pour améliorer la précision de l'analyseur, il faut l'étalonner. Il s'agit d'une procédure simple qui nécessite simplement des charges de valeurs connues et de suivre les procédures décrites. Les données d'étalonnage seront stockées dans une mémoire non volatile et resteront stockées pendant la durée de vie de l'instrument. Un nouvel étalonnage sera nécessaire dans le cas d'une mise à jour logicielle car l'étalonnage enregistré sera perdu pendant le processus de chargement.

Il est essentiel de bien prévoir les charges en intégrant dans les connecteurs BNC ou PL et de bien minimiser la longueur des connexions. Une autre méthode consiste à utiliser un adaptateur BNC vers RCA et monter les résistances dans les connecteurs RCA, car ils sont bon marché avec facilité de montage des résistances, comme illustré dans l'illustration suivante :

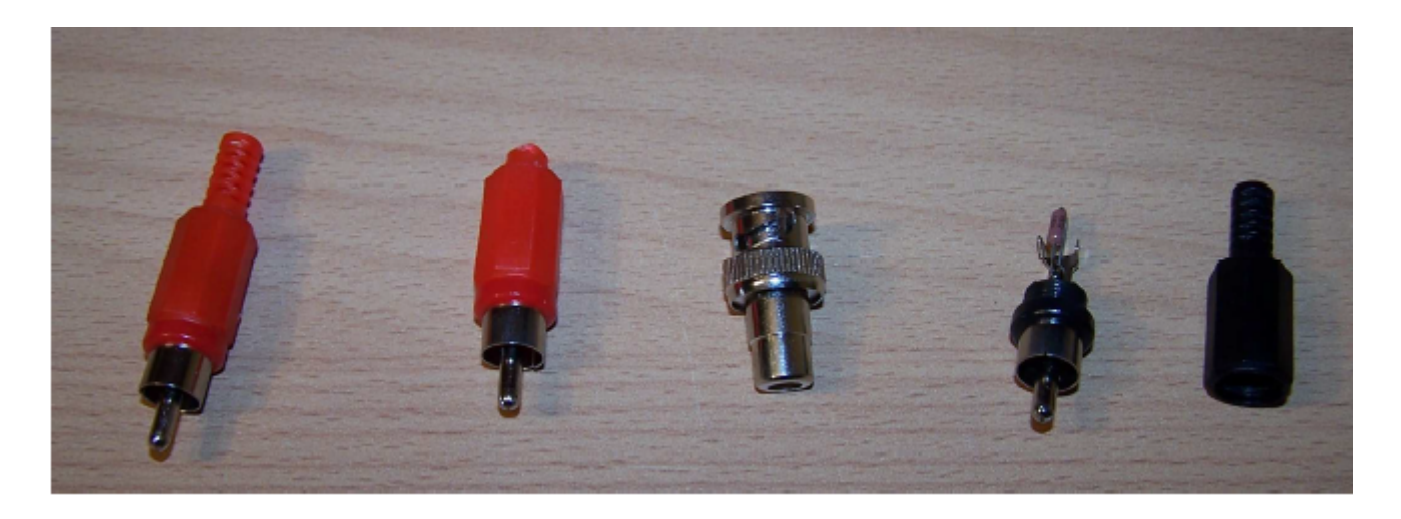

L'instrument normalise les gains des quatre pôles du pont pour les différentes bandes de l'opération, créant les valeurs de correction à stocker dans la mémoire non volatile. Ces corrections des valeurs sont calculées pour différentes conditions de charge pendant le processus d'étalonnage et sont ensuite utilisées pour des mesures visant à compenser les différences de gain des pôles du pont.

### **Procédure d'étalonnage**

1. Sélectionnez « Calibrate » dans le menu de configuration.

2. L'instrument invite l'utilisateur par le texte « Disconnect Load » de l'écran LCD pour indiquer : retirer toute charge du connecteur RF. Appuyer sur le bouton VAL après avoir déconnecté le chargement, puis l'écran affiche « In progress » pour indiquer que l'étalonnage est en cours. 3.Ensuite, il demande de connecter une charge de 50 Ω « Conn 50 Ω Load ». Branchez la charge de 50 Ω et appuyer sur VAL. L'écran affiche « In progress » pour indiquer que l'étalonnage est en cours.

4. Après cela, il vous demande de connecter une charge de 150 Ω « Conn 150 Ω Load ». Branchez la charge de 150 Ω puis appuyez sur VAL. L'écran affiche « In progress » pour indiquer que l'étalonnage est en cours

#### **Page 75**

5. Ensuite, il vous demande de connecter une charge de 274 Ω « Conn 274 Ω Load ». Branchez la charge de 274 Ω et appuyez sur VAL. L'écran affiche « In progress » pour indiquer que l'étalonnage est en cours 6. Une fois l'étalonnage terminé, le texte « Done » s'affiche. Cela signifie que le processus d'étalonnage est terminé et stocké dans l'EEPROM. Appuyez simplement sur VAL pour continuer.

#### **Page 76**

## **Annexe H : Fabrication d'une antenne fictive pour les essais**

Il peut être souhaitable d'avoir une antenne fictive pour tester le SARK100. Une antenne fictive est simplement un circuit à trois composants qui résonne à une fréquence spécifique et a une caractéristique résistive à la fréquence de résonance. L'antenne fictive peut être utilisée à la place de l'antenne réelle lors des premiers essais de l'instrument.

L'antenne fictive se compose d'une résistance, d'une inductance et d'un condensateur dans un circuit série construit à l'extrémité d'un connecteur BNC ou PL qui peut être connecté à l'antenne SARK100. La table ci-dessous donne les valeurs des composants pour les antennes fictives à l'une des fréquences spécifiées :

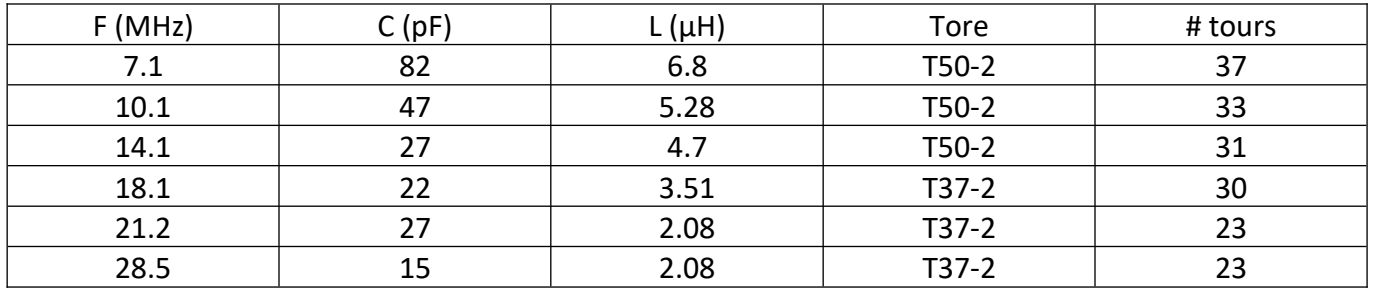

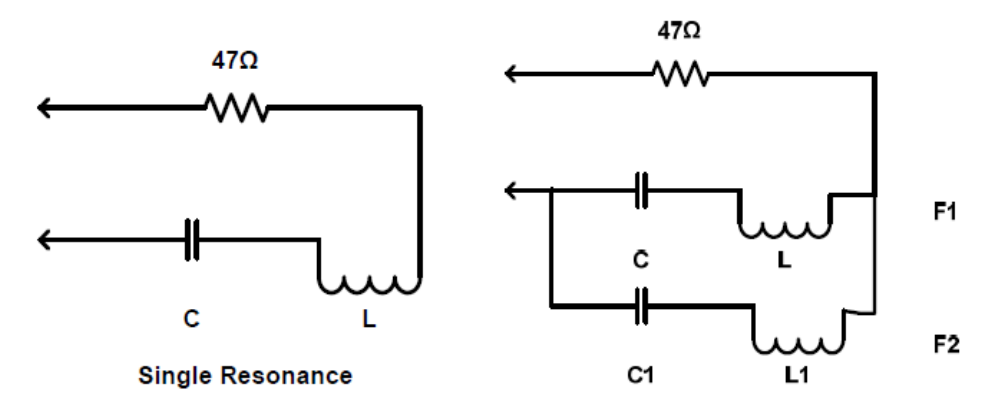

Double Resonance